#### Open the Citrix download link and you will see this page.

e

 $\bullet$ 

 $\bullet$ 

# **The Link:**

# http://www.citrix.com/English/ss/downloads/details.asp?downloadId=2323596&produc tld=186&c1=sot1859500#top

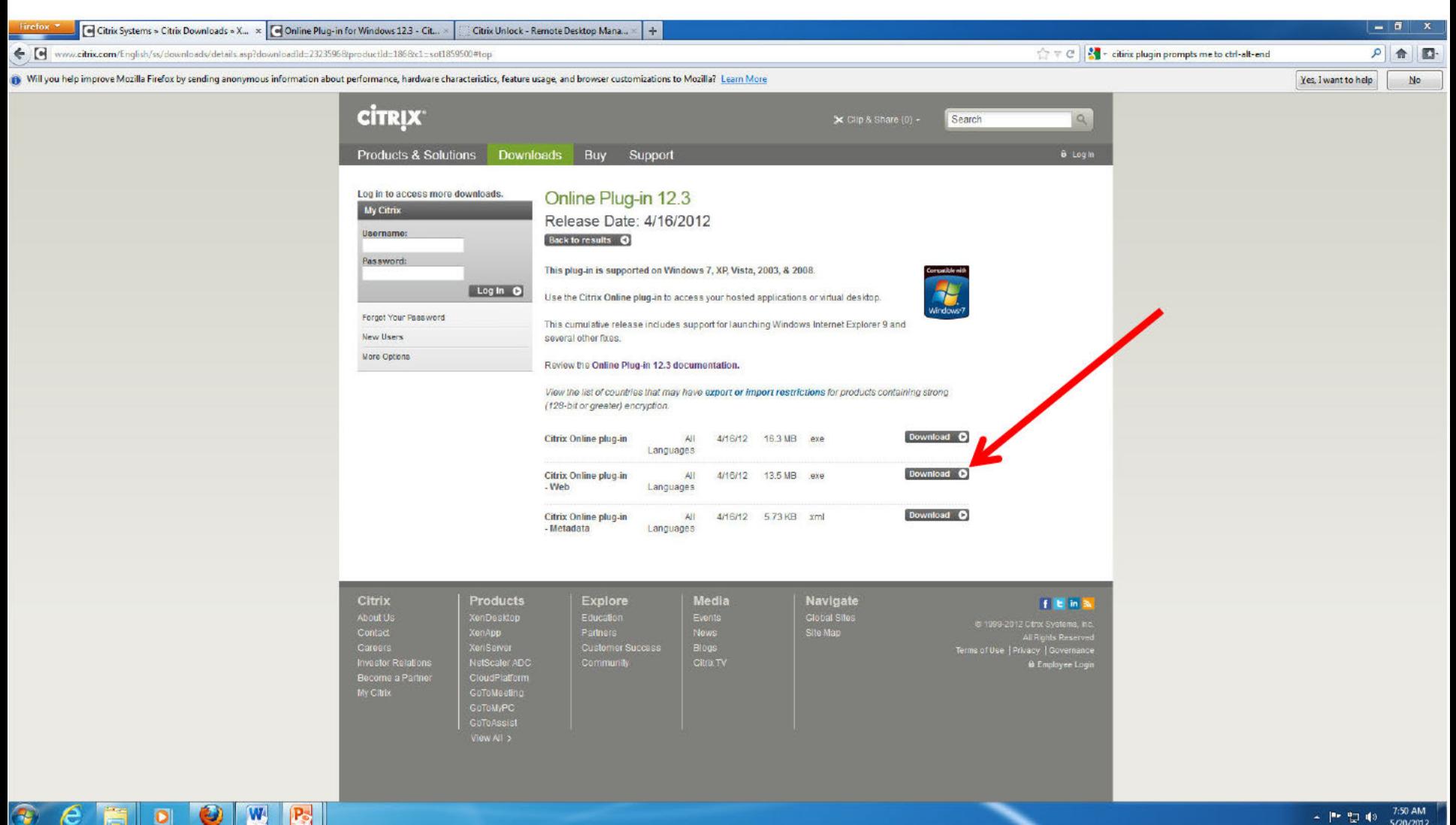

# Download the middle software "Citrix" Online plug-in – Web"

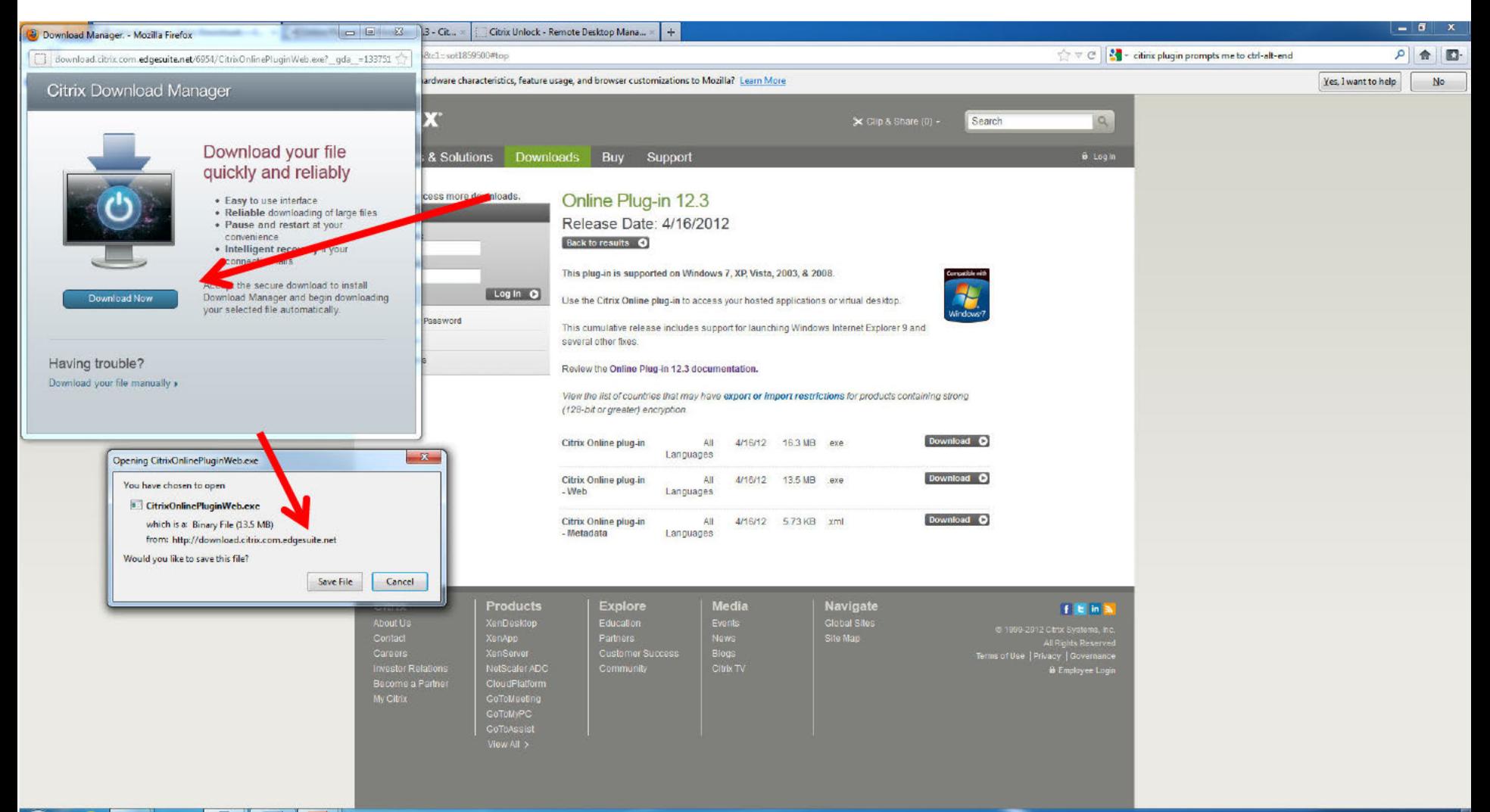

 $\circ$  0 W  $\mathbf{R}$ 

# Save the file and then install it. Once completed you are ready to go.

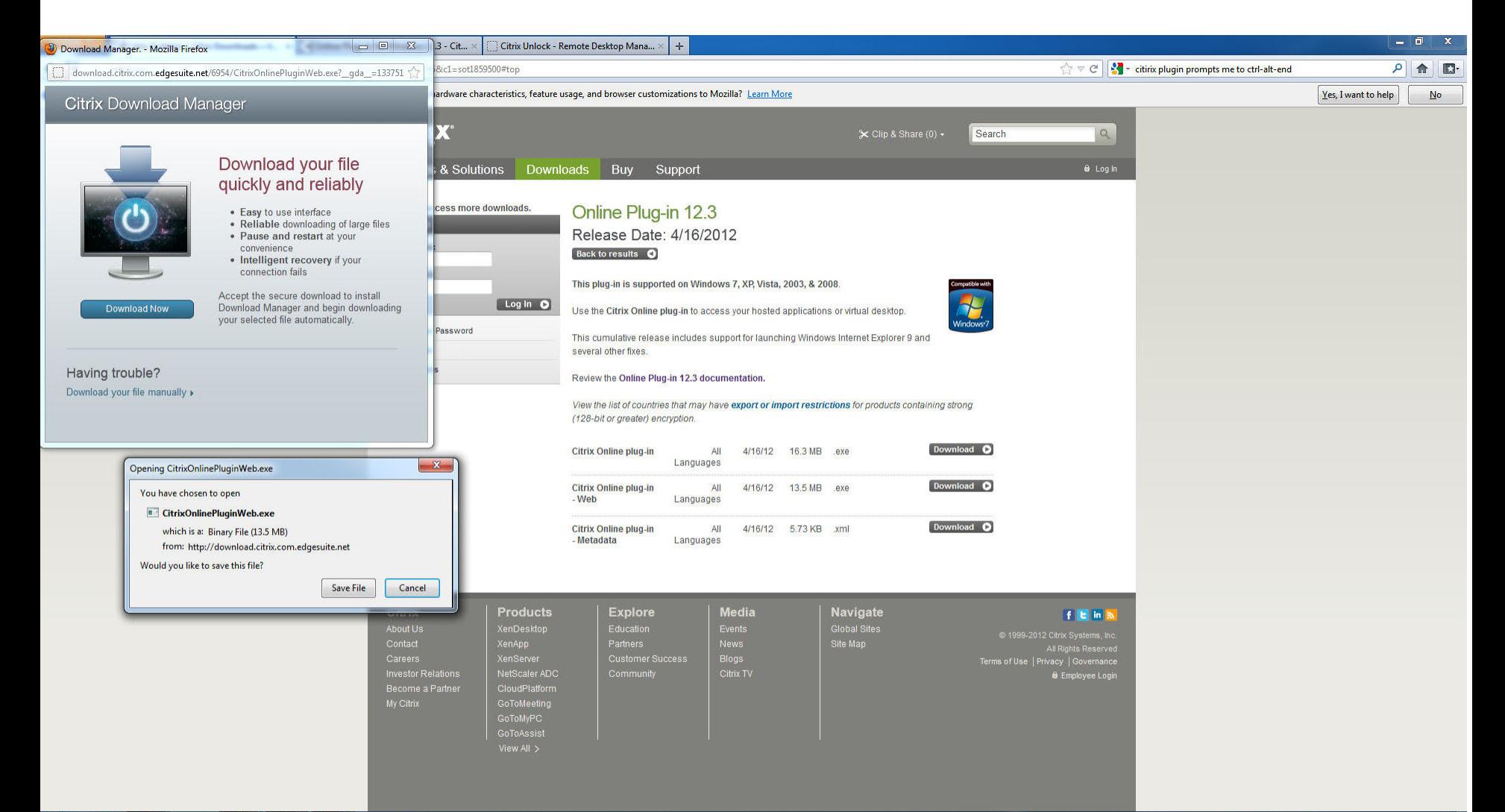

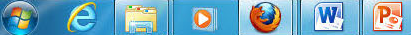

-Paste the link provided from Jill or whomever for TIMS in the address line of your browser. -Select your email certificate (provided you are using a CAC reader - as you should be at this point)

#### **The Link:**

https://pnsc-one.tranet.training.navy.mil/Citrix/AccessPlatform/site/default.aspx

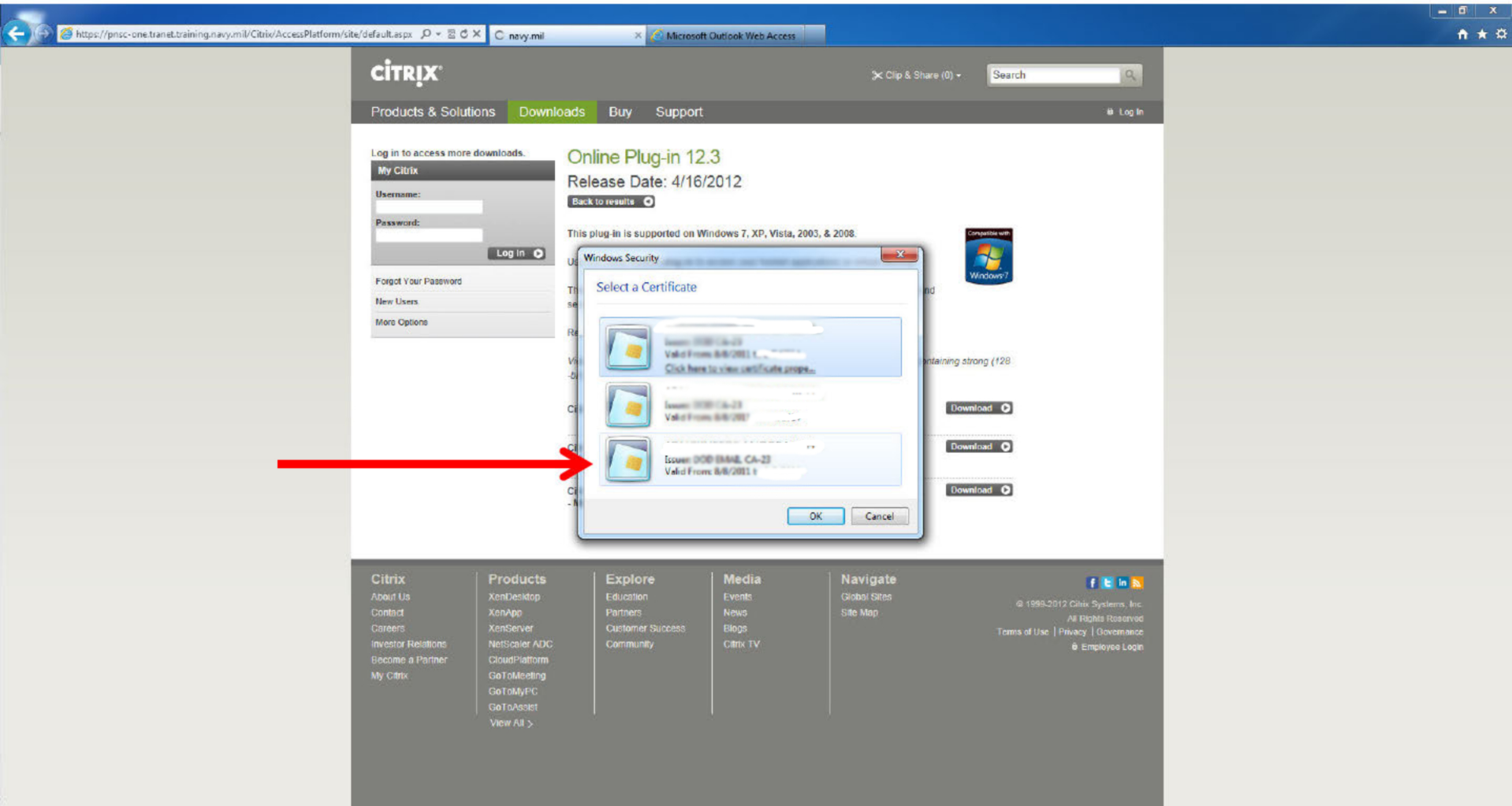

O W P

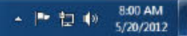

## You will be brought to this page. Double click on the "TW4 TIMS" icon.

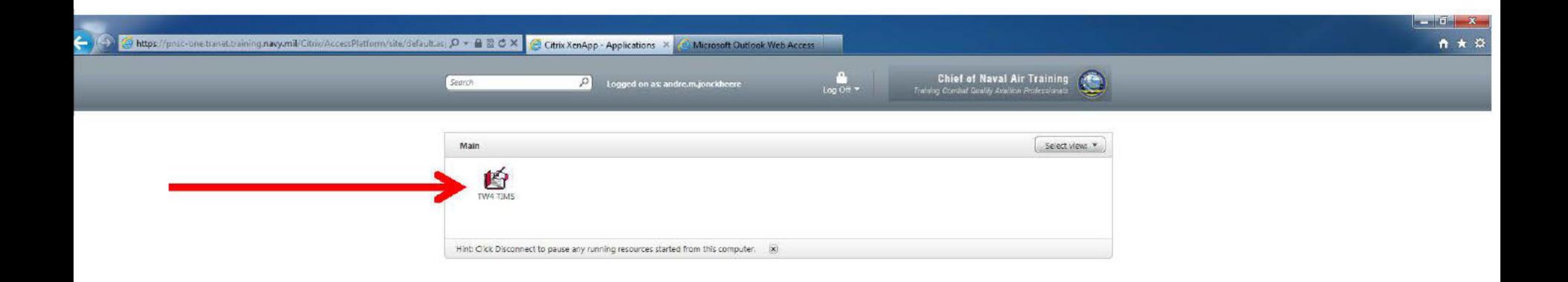

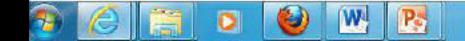

### At the bottom of the page you will be prompted to open/save/cancel the launch.ica file.

Select "OPEN"

 $\mathbf{W}$ 

O

 $\bullet$ 

 $P_{\rm s}$ 

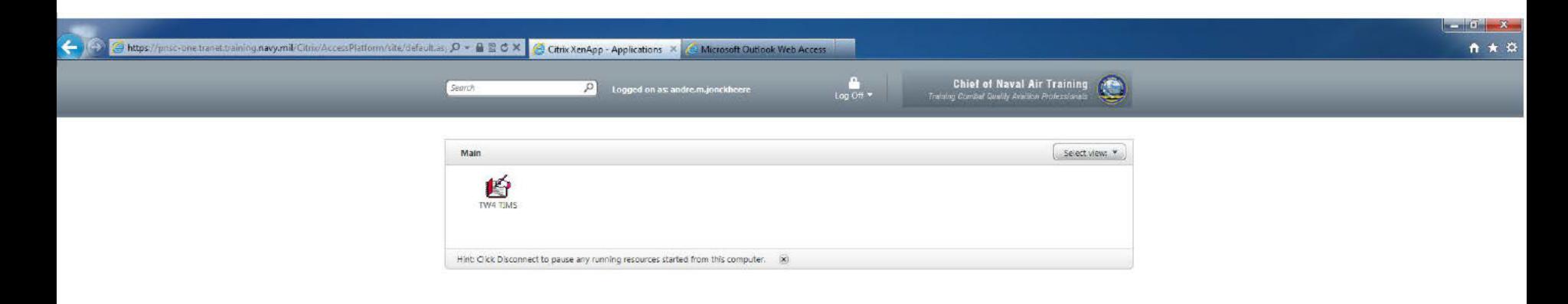

Continue through the normal prompts, you should hear the gentle opening chime of Windows once you get through the loading process (if you have your speakers on).

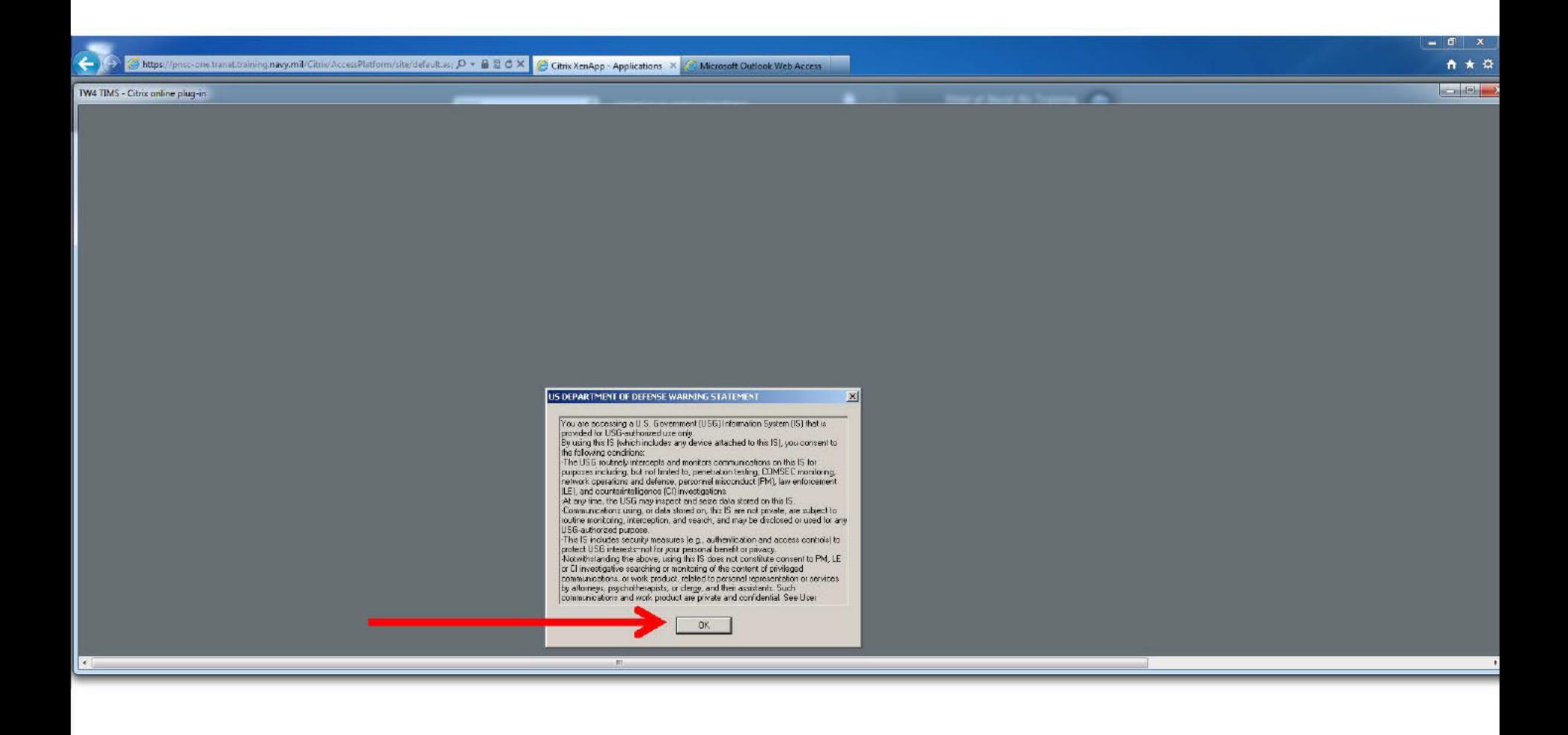

W

L)

o

 $P_{\rm b}$ 

 $\bullet$ 

You may have to scroll to the right to enter your pin (I don't know if this is normal or the program is reacting to my double-wide, super-screen I have set up at home).

![](_page_7_Picture_1.jpeg)

 $|\mathbf{W}|$ 

 $P_{\odot}$ 

 $\bullet$ 

## When/If prompted selected "Permit All Access" and check "Do not as me again..."

![](_page_8_Picture_1.jpeg)

8:03 AM

5/20/2012

- ● P ね()

 $|\mathbf{W}|$ 

 $P_{\rm e}$ 

O

 $\bullet$ 

 $\bullet$ 

#### Arrange your desktop accordingly and have fun....yea.

 $\bullet$ 

**W-**

P.

![](_page_9_Picture_1.jpeg)